## Veritas CloudPoint™ Quick Start Guide for Amazon Web Services (AWS)

## What is CloudPoint?

CloudPoint is a lightweight, snapshot-based data protection solution for public clouds and modern data centers. CloudPoint introduces important new data protection and orchestration capabilities needed in the cloud and aligns closely with Veritas' multi-cloud data management strategy.

Veritas CloudPoint is purpose-built for the data center and multi-cloud.

#### It delivers:

- Native, multi-cloud data protection
- Streamline and automated snapshots
- Application-consistent snapshots
- Faster recovery with finer controls
- Modular architecture for rapid workload integration

#### **KEY FEATURES**

- Snapshot-based data protection
- Automated scheduling and creation
- Multi-cloud visibility and orchestration
- Auto-deletion of expired snapshots
- Fast RPO and RTO
- Deep integration with storage arrays, and public and private cloud platforms
- Modular architecture for rapid workload proliferation
- Intuitive interface and reporting
- RESTful APIs for storage management and administration

## **Prepare for installation**

#### 1 Verify system requirements

Operating system Virtual machine Ubuntu 16.04 LTS, RHEL 7.x Elastic Compute Cloud (EC2)

instance type: t3.large Virtual CPUs 2

Memory 8 GB

**Root disk** 64 GB with a solid-state drive

(GP2)

**Data volume** 50 GB Elastic Block Store

(EBS) volume of type GP2 with encryption for the snapshot asset database. Use this as a starting value and expand your

storage as needed.

Ports used

443

CloudPoint UI uses this port as

the default HTTPS port

5671

The RabbitMQ server and the CloudPoint agents use this port for communications.

**Note:** Instead of manually deploying CloudPoint, you can also use the CloudFormation template to deploy CloudPoint in AWS cloud. Refer to the following:

<u>About CloudPoint AWS CloudFormation template</u>

# 2 Create a volume and a file system for the CloudPoint data

- On the EC2 dashboard, click Volumes > Create Volumes.
- 2. Follow the instructions on the screen and specify the following:
  - Volume type: General Purpose SSD
  - Size: 50 GB
- 3. Create a file system and mount the device to /cloudpoint on the instance host.

Refer to the instructions available here: http://docs.aws.amazon.com/AWSEC2/latest/UserGuide/ebs-using-volumes.html

#### 3 Verify AWS permissions and get keys

The CloudPoint AWS plug-in allows you to create, restore, and delete snapshots of EC2 and RDS instances, EBS volumes, and Aurora clusters in the Amazon cloud.

**Note:** The following privileges are required to use this plug-in:

- AmazonEC2FullAccess
- AmazonRDSFullAccess

Have the following information ready:

Access key The access key ID, when

specified with the secret access key, authorizes CloudPoint to interact with the AWS APIs.

**Secret key** The secret key.

**Regions** One or more AWS regions in which to discover cloud assets.

To configure CloudPoint to use AWS IAM roles instead of IAM key pair, refer to the following:

- About CloudPoint support for AWS IAM roles
   To configure CloudPoint to use AWS KMS, refer to the following:
   Configuring AWS KMS in CloudPoint
- For the AWS permissions required by CloudPoint, refer to the following: AWS permissions required by CloudPoint

#### **Install CloudPoint**

## 1 Deploy CloudPoint

- Create an instance or prepare the physical host to install CloudPoint.
  - Choose an OS instance image that meets CloudPoint installation requirements.
  - Add sufficient storage to the instance to meet the installation requirements.
- 2. Install Docker.

Ubuntu: https://docs.docker.com/install/linux/docker-ce/ubuntu/

RHEL: https://docs.docker.com/install/linux/docker-ee/rhel/#prerequisites

On RHEL, enable shared mounts. In docker.service system unit file, change parameter **MountFlags=slave** to **MountFlags=shared**.

3. Download the CloudPoint image on the host.

You can use the free edition or purchase a licensed version. Refer to the following:

https://www.veritas.com/product/backup-and-recovery/cloudpoint/buy

- 4. Load the CloudPoint image.
  - # sudo docker load -i /<install\_directory>/<cloudpoint\_image>
- Run the CloudPoint container.

# sudo docker run -it --rm -v
/fullpath\_volume\_name:/fullpath\_to\_volume\_name
-v /var/run/docker.sock:/var/run/docker.sock
veritas/flexsnap-cloudpoint:<version> install

Here,  $<\!\!\operatorname{version}\!\!>$  represents the CloudPoint version.

#### **2** Configure CloudPoint

1. Go to the following URL from a web browser:

https://cloudpoint\_hostFQDN

Here, *cloudpoint\_hostFQDN* is the Fully Qualified Domain Name of the host where CloudPoint is installed.

The initial configuration screen is displayed.

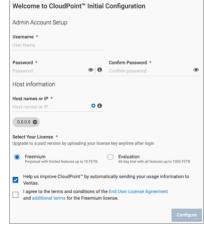

- Enter a valid email address for the CloudPoint administrator user name and enter a password.
- 3. Enter any additional host names that are used to connect to the CloudPoint host.

CloudPoint uses these host names to generate a server certificate for authentication. The name (CloudPoint host FQDN) that you used to launch the initial configuration screen earlier is added to the list by default.

- 4. Select a CloudPoint license that you wish to install.
- 5. Click Configure.
- 6. On the sign in screen, enter your admin username and password that you specified earlier.

#### **3** Configure the AWS plug-in

- On the coffee screen, click Manage clouds and arrays.
- On the Clouds and Arrays page, click on the Amazon AWS row.
- 3. On the *Details* page, click **Add configuration**.
- On the Add a New Configuration for Amazon AWS page, enter the Access Key, Secret Key, and one or more Regions.

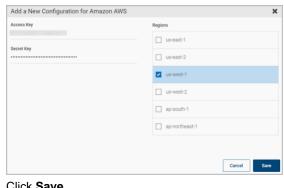

5. Click **Save**.

### **Protect an asset**

#### 1 Create a protection policy

- On the CloudPoint dashboard, in the Administration area, find Policies, and click Manage.
- 2. On the Policies page, click New Policy.
- 3. Complete the **New Policy** page.

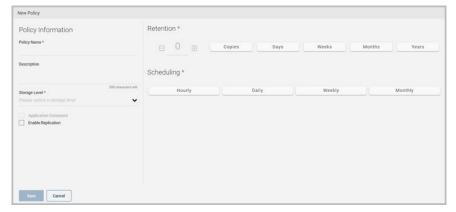

#### Enter the following:

#### **Policy Information**

Policy Name Enter lower case letters, numbers, and hyphens. The name

should begin and end with a letter.

Description Summarize what the snapshot does. (Optional)

Storage Level Select disk, host, or application. (An application snapshot

requires a CloudPoint Enterprise license.)

Application Consistent Specify whether to take an application-consistent

snapshot or a crash-consistent snapshot.

An application-consistent snapshot is recommended for taking snapshots of database applications. (An application consistent snapshot requires a CloudPoint Enterprise license.)

Enable replication Select this check box if you want to copy snapshots to another

physical location for added protection.

**Retention** Specify the number of snapshot versions to keep for each

asset associated with this policy.

**Scheduling** Select how often a snapshot is taken: hourly, daily,

weekly, or monthly. Depending on your choice, also specify the time (by clicking the clock icon), the date, or

the day of the week.

The following example creates a weekly disk level snapshot policy.

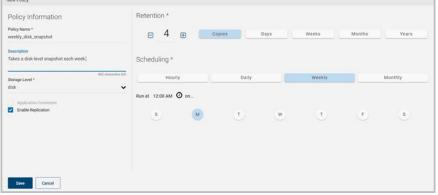

4. Click Save.

#### 2 Assign an asset to a policy

- 1. On the CloudPoint dashboard, in the **Environment** area, find the asset type you want to protect, and click **Manage**. This example protects an application.
- 2. On the **Asset Management** page, select the asset you want to protect.
- 3. On the **Details** page, click **Policies**.

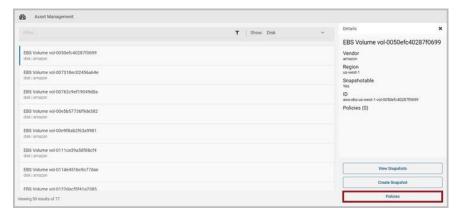

4. On the **Policies for** asset name screen assign one or more policies to the asset. In the **Available Policies** column, click the policy you want to assign.

Repeat this step for as many policies as you want to add.

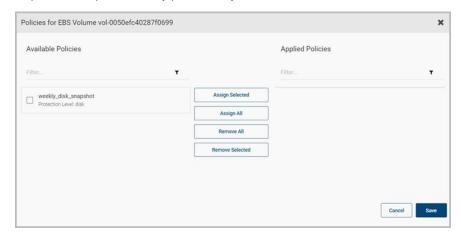

5. When you are done assigning policies, click **Save**.

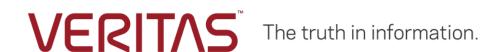

Copyright (c) 2019 Veritas Technologies LLC. All rights reserved.

Veritas, the Veritas Logo, and CloudPoint are trademarks or registered trademarks of Veritas Technologies LLC or its affiliates in the U.S. and other countries. Other names may be trademarks of their respective owners.